# **EnSights**

# **Handleiding**

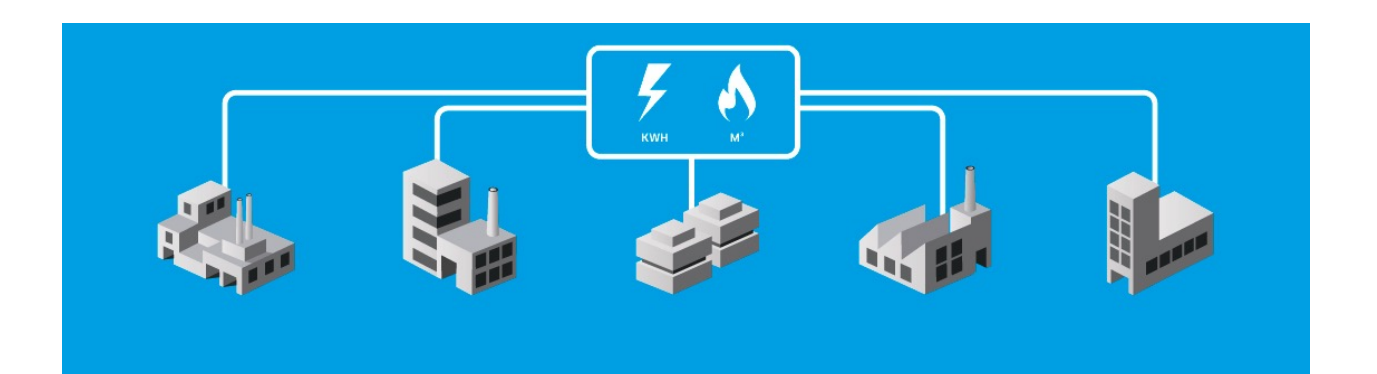

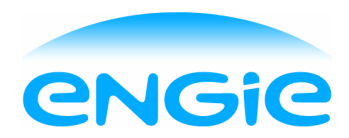

# Inhoudsopgave

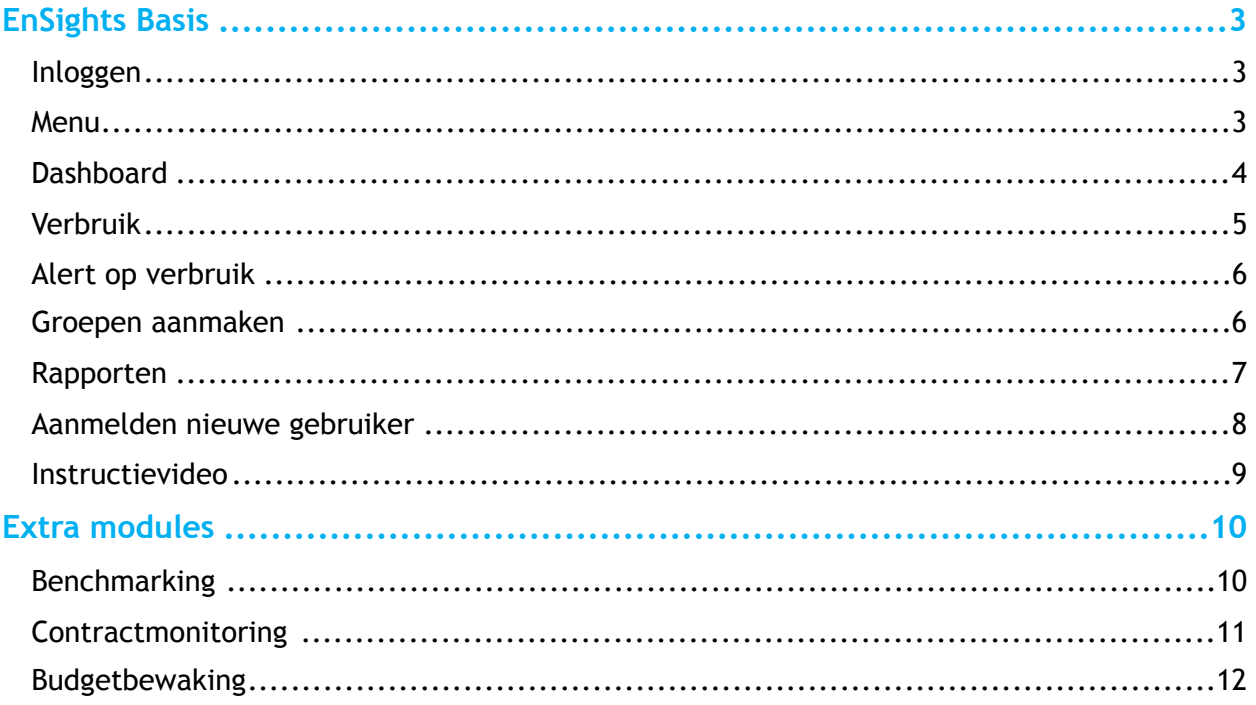

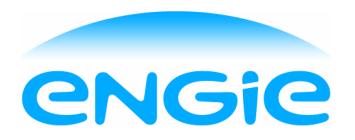

# **EnSights Basis**

#### **Inloggen**

Log in met uw gebruikersnaam en wachtwoord. Via 'Wachtwoord vergeten?' kunt u een nieuw wachtwoord aanvragen.

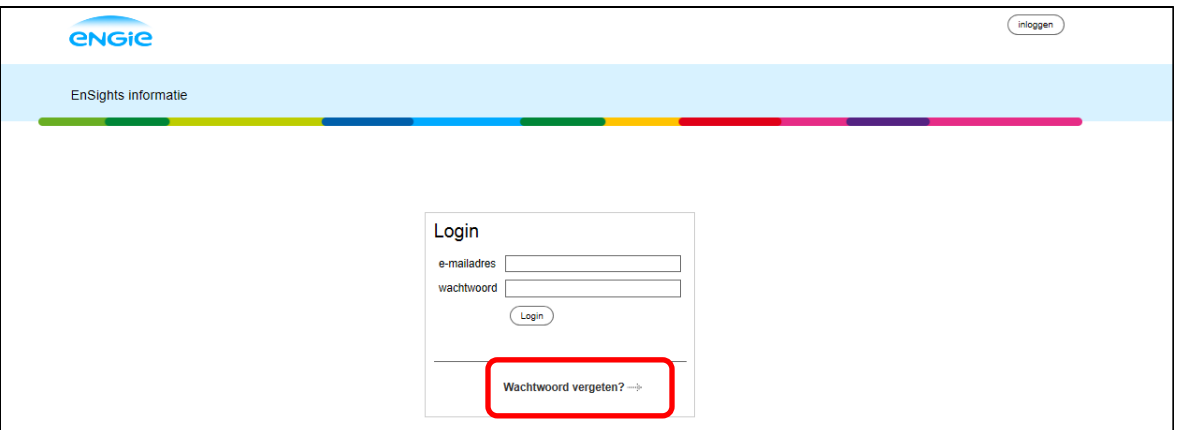

#### **Menu**

In het Menu (drop down onder uw naam, rechtsboven in het scherm) kunt u de volgende opties selecteren:

- Mijn gegevens uw persoonlijke gegevens, instellen energiekosten, gebruikers toevoegen en omgevingseigenschappen toevoegen
- Meters alle beschikbare informatie over uw meters
- Groepen het aanmaken van groepen
- Rapporten het aanmaken van rapporten

Deze opties worden verder toegelicht.

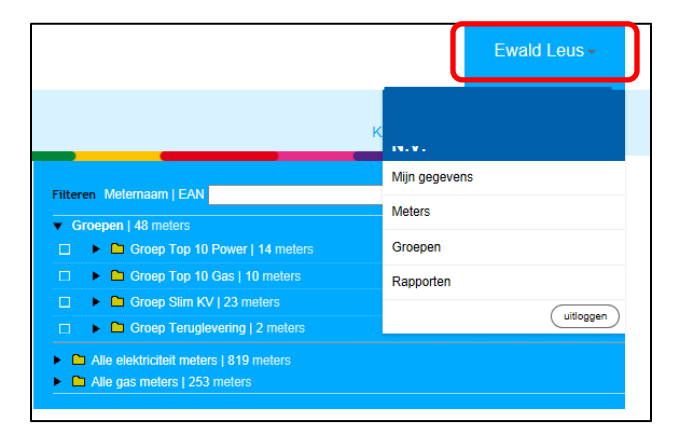

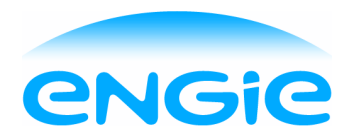

#### **Dashboard**

Onder 'Dashboard' ziet u in één oogopslag het verbruik van uw portfolio voor zowel elektriciteit als gas. Afhankelijk van uw klanthistorie bij ENGIE is het verbruik tot 5 jaar terug inzichtelijk. Rechts ziet u het 'year to date' overzicht, uw CO² uitstoot, de geografische ligging van uw locaties en de laatste alerts.

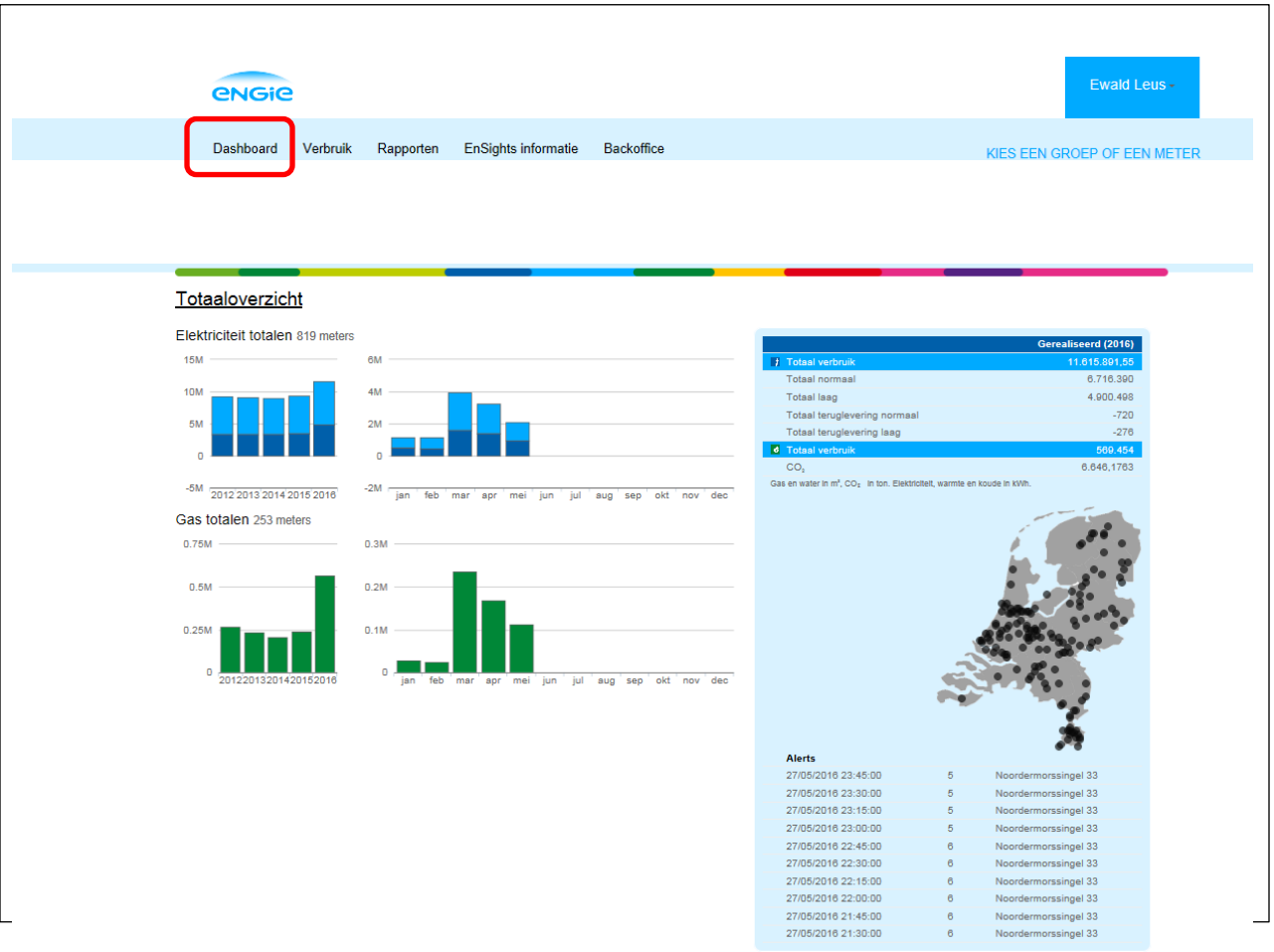

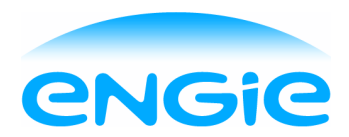

#### **Verbruik**

Onder 'Verbruik' krijgt u tot op elk gewenst niveau inzicht in uw verbruik. Via de kalender selecteert u op jaar-, maand-, dag- en uur/kwartierniveau voor de totale portfolio of een selectie op een aantal meters. Ook kunt u in de grafiek in- of uitzoomen naar de gewenste tijdseenheid. In de bovenste grafiek is het verbruik te zien. In de middelste grafiek het hoogst gemeten verbruik per uur, uitgedrukt in vermogen/belasting en in de 3<sup>e</sup> grafiek de CO<sup>2</sup> uitstoot.

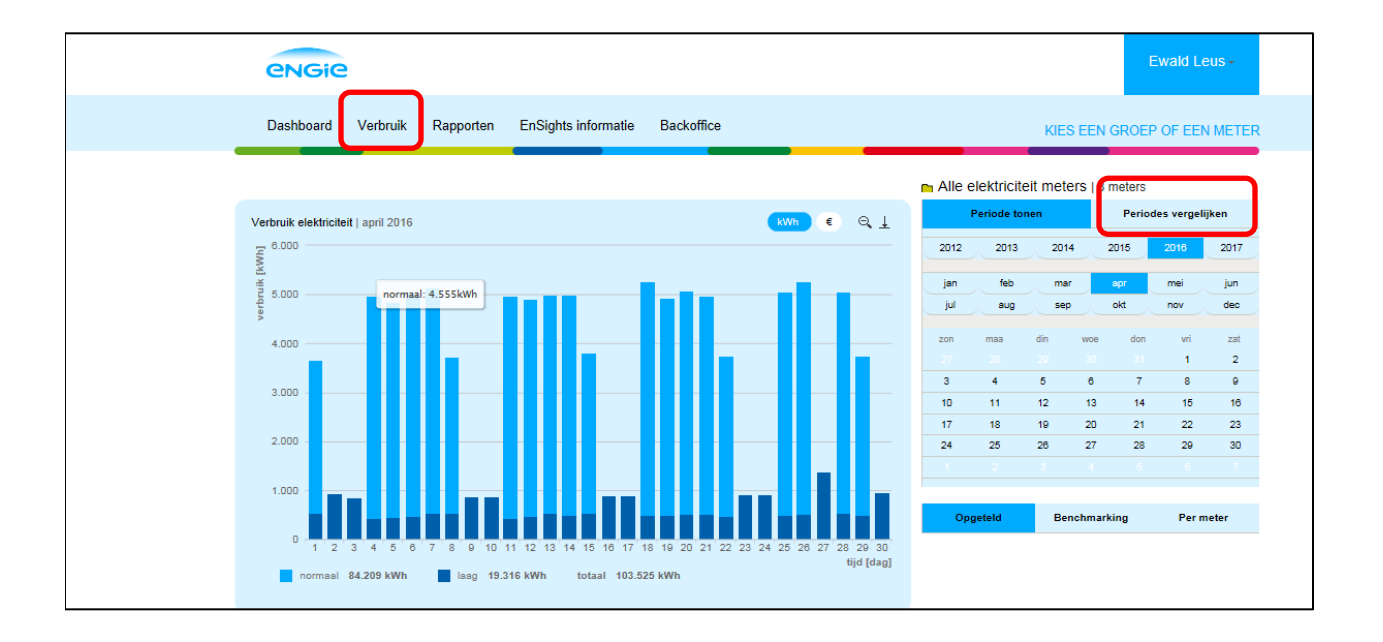

Onder 'Periodes vergelijken' kunt u periodes met elkaar vergeleken op jaar-, maand of dagniveau. Voorbeeld van een vergelijking:

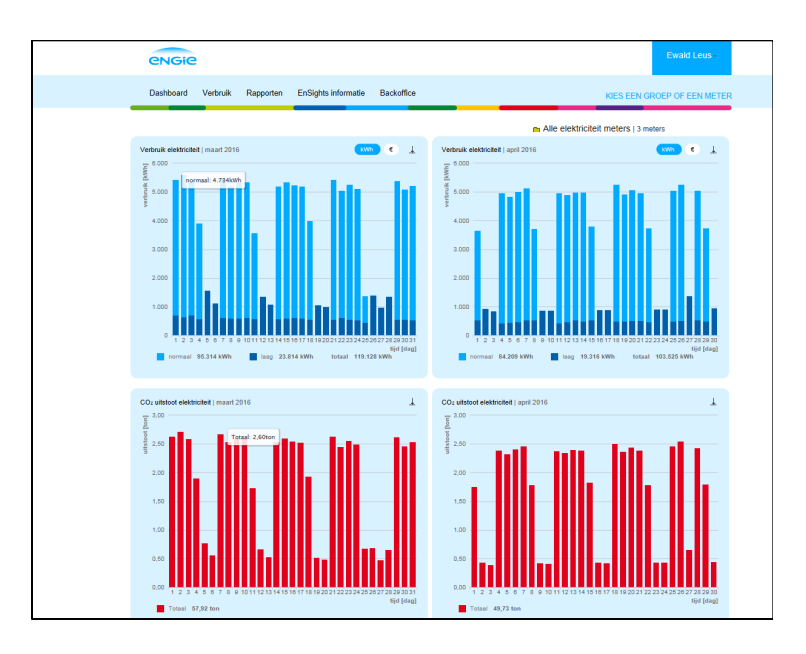

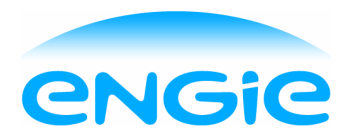

#### **Alert op verbruik**

U kunt voor inzicht in onverwacht of onnodig verbruik een alert aanmaken op aansluitniveau. Dit kan via 'Menu\Meters\selectie van een meter\Alertregels'. U geeft de alert een naam (bijvoorbeeld "onnodig weekendverbruik"), vult een grenswaarde in, selecteert de tijdspanne en dagen (bijvoorbeeld zaterdag en zondag en eventueel een selectie op uren).Tot slot kan een emailadres worden ingevuld naar wie de alert moet worden toegestuurd. U ziet de laatste alerts ook op het dashboard onder de kaart van Nederland.

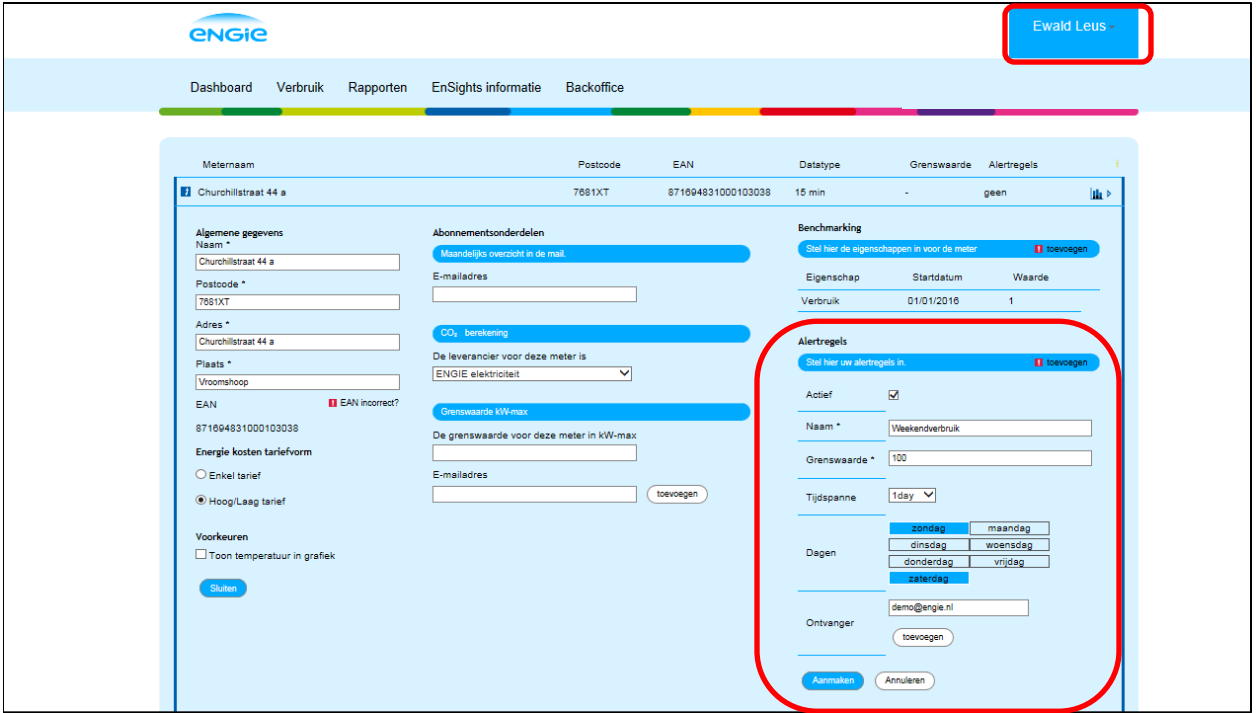

#### **Groepen aanmaken**

U kunt groepen aanmaken om bij veel aansluitingen structuur aan te brengen of wanneer u soortgelijke aansluitingen met elkaar wilt vergelijken binnen een groep, bijvoorbeeld top 10 verbruikers, meters binnen een organisatieonderdeel, alle terugleveraansluitingen, etc. Ga in het Menu naar Groepen, maak een nieuwe groep aan en sleep de juiste aansluitingen naar de nieuwe groep. Ga naar Verbruik en u ziet direct het verbruik van de nieuwe groep.

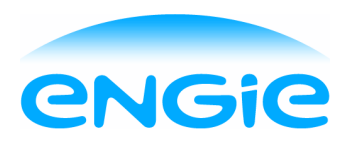

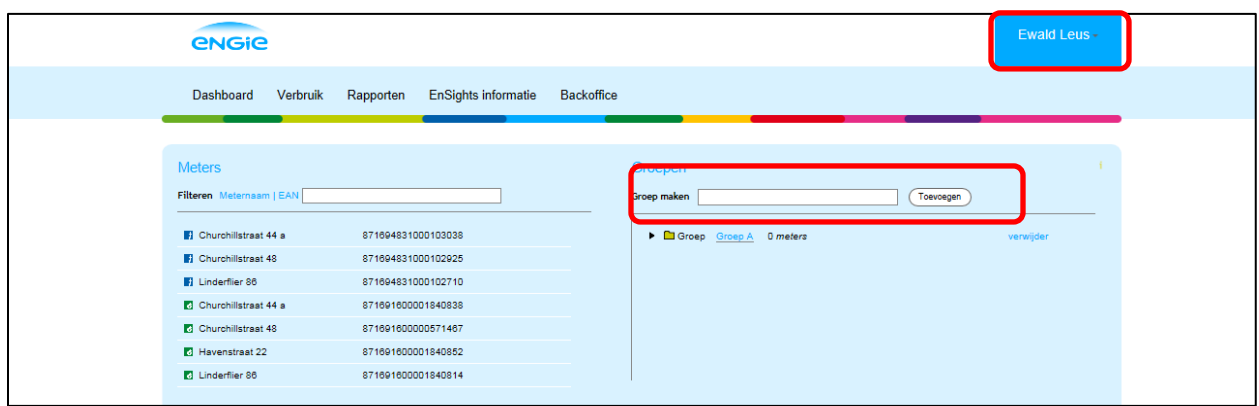

#### **Rapporten**

U kunt zelf rapporten opstellen en delen binnen uw organisatie om iedereen bewust te maken van het energieverbruik. Ook kunnen rapporten worden aangemaakt zodat u niet telkens een aantal selecties hoeft te doen, maar met één klik de inzichten ziet. Ga hiervoor in het Menu naar 'Rapporten', maak een nieuw rapport aan en selecteer de voor gedefinieerde onderdelen. De selecties worden rechts van de onderdelen getoond. U kunt ook aangeven of het rapport toegankelijk is voor alle gebruikers of enkel voor de gebruiker die het rapport heeft gemaakt.

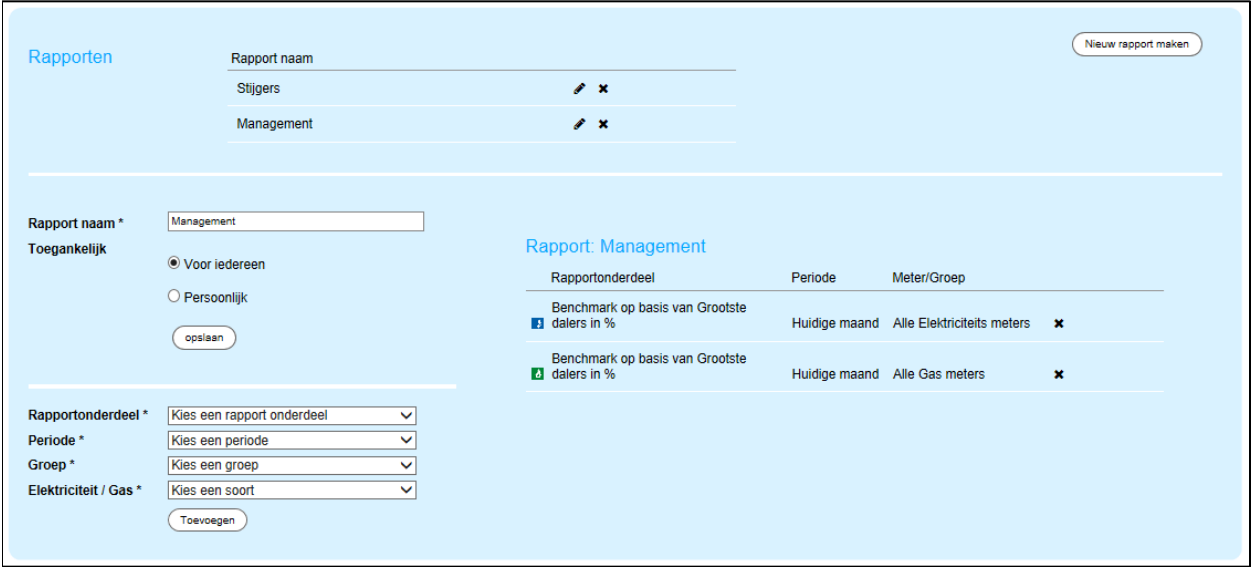

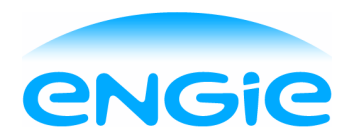

Om het rapport in te zien klikt u op Rapporten in de blauwe menubalk. Zie hieronder:

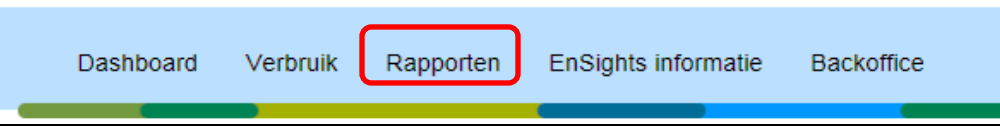

#### **Aanmelden nieuwe gebruiker**

Bij Mijn gegevens onder Menu kunt u een nieuwe gebruiker toevoegen. Hierbij kan gekozen worden of de nieuwe gebruiker dezelfde admin rechten krijgt zoals de hoofdcontactpersoon (lees- en schrijfrechten) of dat zijn rechten worden beperkt tot alleen lezen met eventueel een beperking tot leesrechten van 1 groep. De nieuwe gebruiker ontvangt geen activatiemail. De hoofdcontactpersoon dient het ingevoerde e-mailadres met wachtwoord naar de nieuwe gebruiker te sturen. Via 'wachtwoord vergeten?' op het inlogscherm kan eventueel een nieuw wachtwoord aangemaakt worden.

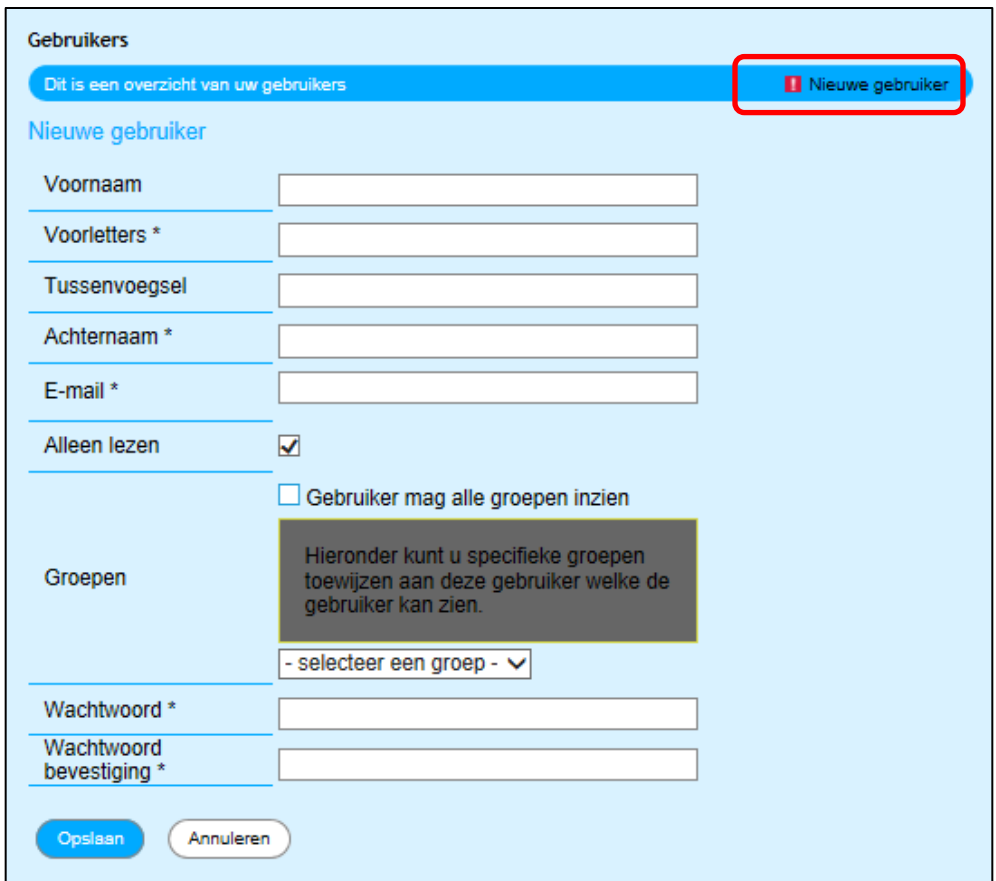

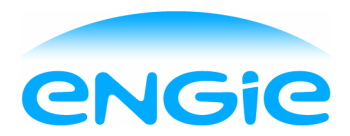

#### **Instructievideo**

Onder 'EnSights informatie' vindt u een instructievideo waarin de belangrijkste functionaliteiten worden uitgelegd.

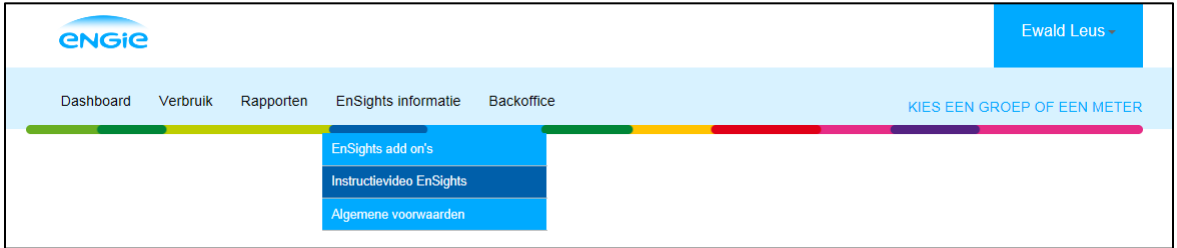

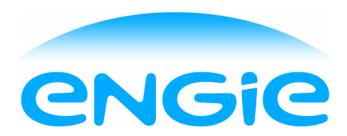

### **Extra modules**

De voorgaande functionaliteiten zitten standaard in EnSights, zogenoemd EnSights Basis. U kunt zich ook aanmelden voor diverse extra modules (add on's). Hiermee betaalt u alleen voor opties die voor u interessant is. De extra modules zijn:

#### **Benchmarking**

U kunt eenvoudig aansluitingen vergelijken en groeperen naar eigen wensen, zodat u direct kunt zien bij welke locaties u het meest kunt besparen. De module Benchmarking kunt u benaderen via Verbruik\selectie op een groep of alle meters.

U kunt ook zelf een vergelijkingsindicator aanmaken, dit verloopt via 2 stappen:

1. Maak een vergelijkingsindicator aan via Menu\Mijn gegevens, bijvoorbeeld m2.

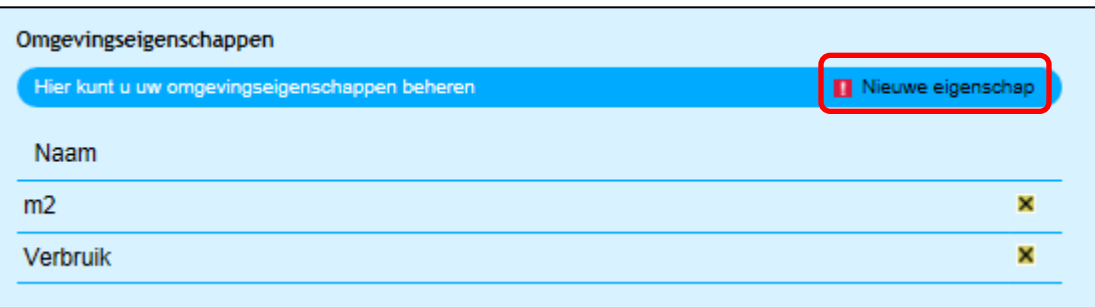

2. Vul vervolgens per meter de waarde van de indicator in bij metergegevens: Menu \meters. De verbruiken per indicator ziet u via Verbruik\selectie op een groep of alle meters.

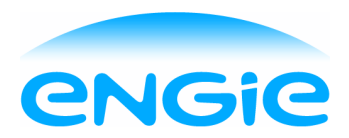

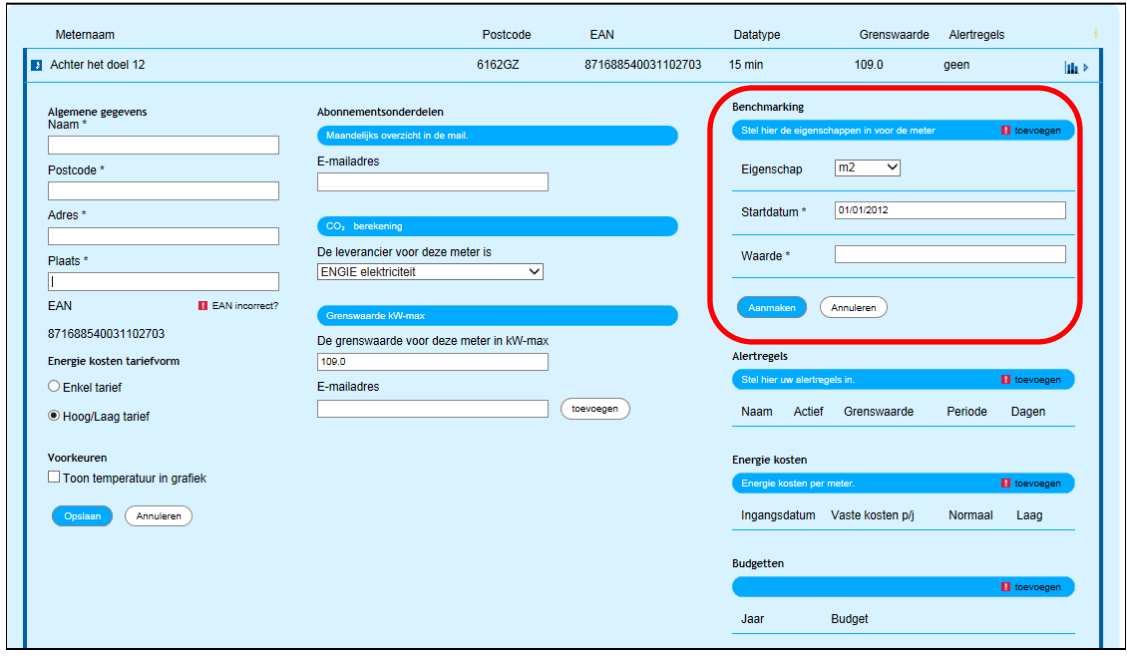

#### **Contractmonitoring**

Voorkom onnodige pieken of realiseer juist besparingen bij een te hoge contractcapaciteit door het monitoren van de contractcapaciteit en Pmax. Op basis van deze contractcapaciteit/Pmax worden de transportkosten bepaald die bij u in rekening worden gebracht.

Via Verbruik\selectie op een groep of alle meters ziet u, na een selectie op een bepaalde periode, in de 2e grafiek de hoogst gemeten waarde per uur.

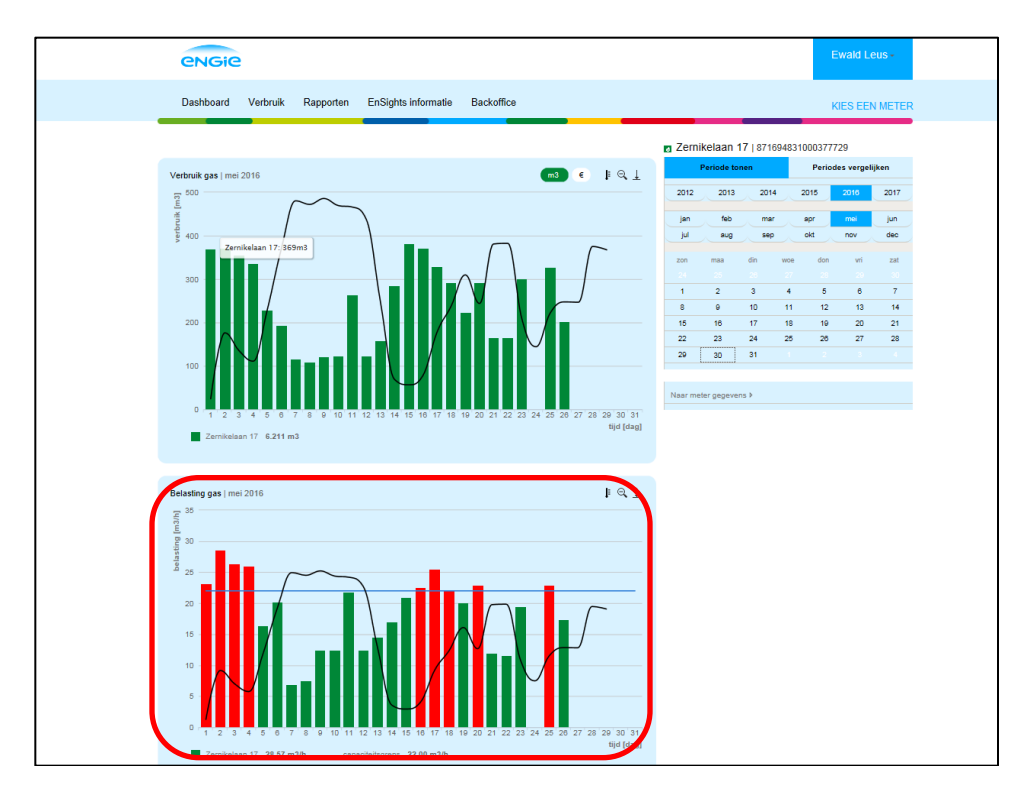

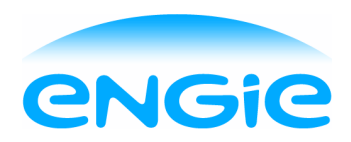

Bij metergegevens vult u per relevante meter de gecontracteerde waarde in. Deze drempelwaarde is dan weer te zien in de hiervoor genoemde grafiek bij Verbruiken. Bij overschrijding wordt er een alert getoond, eventueel gemaild indien een e-mailadres is toegevoegd.

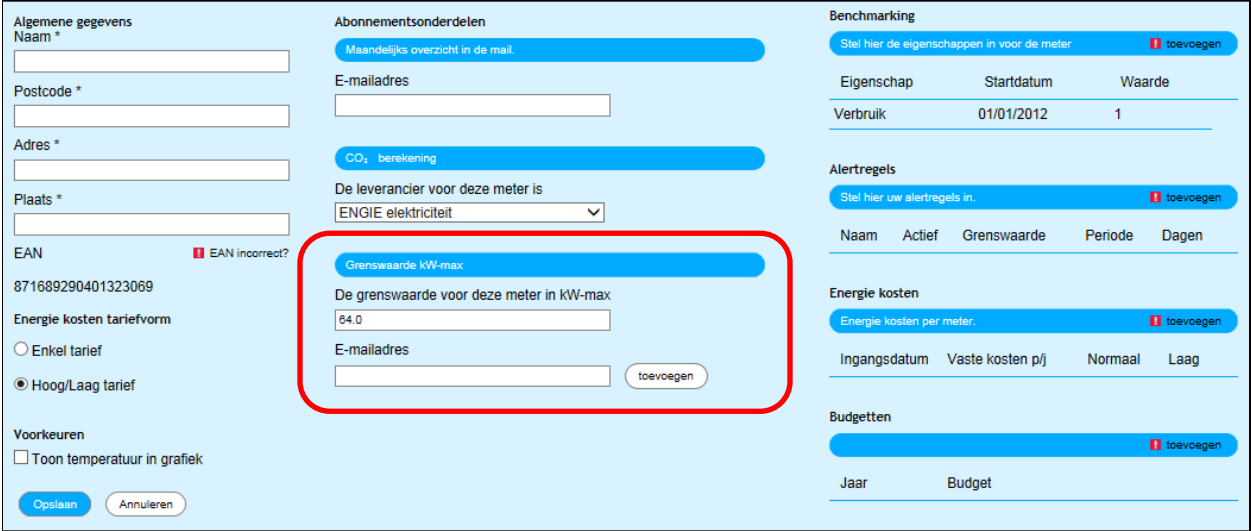

#### **Budgetbewaking**

Met de module Budgetbewaking kunt u grip houden op uw kosten en onvoorziene uitgaven voorkomen. U ziet voor het huidige leverjaar waar u verwachte kosten op uitkomen en dit vergelijken met bijvoorbeeld uw budget of voorschotplan om zo te zien of u aan het einde van het jaar een naheffing gaat ontvangen.

Hiervoor dient u eerst uw kosten in te stellen. Dit kan via Mijn gegevens bij standaard energiekosten. Hier vult u de ingangsdatum in (vaak de eerste dag van het jaar) en vervolgens de kosten. Bij de tarieven vult u het leveringstarief in zonder belastingen. Deze worden automatisch meegenomen. Ook kunt u hier uw vaste kosten invullen.

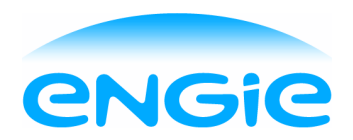

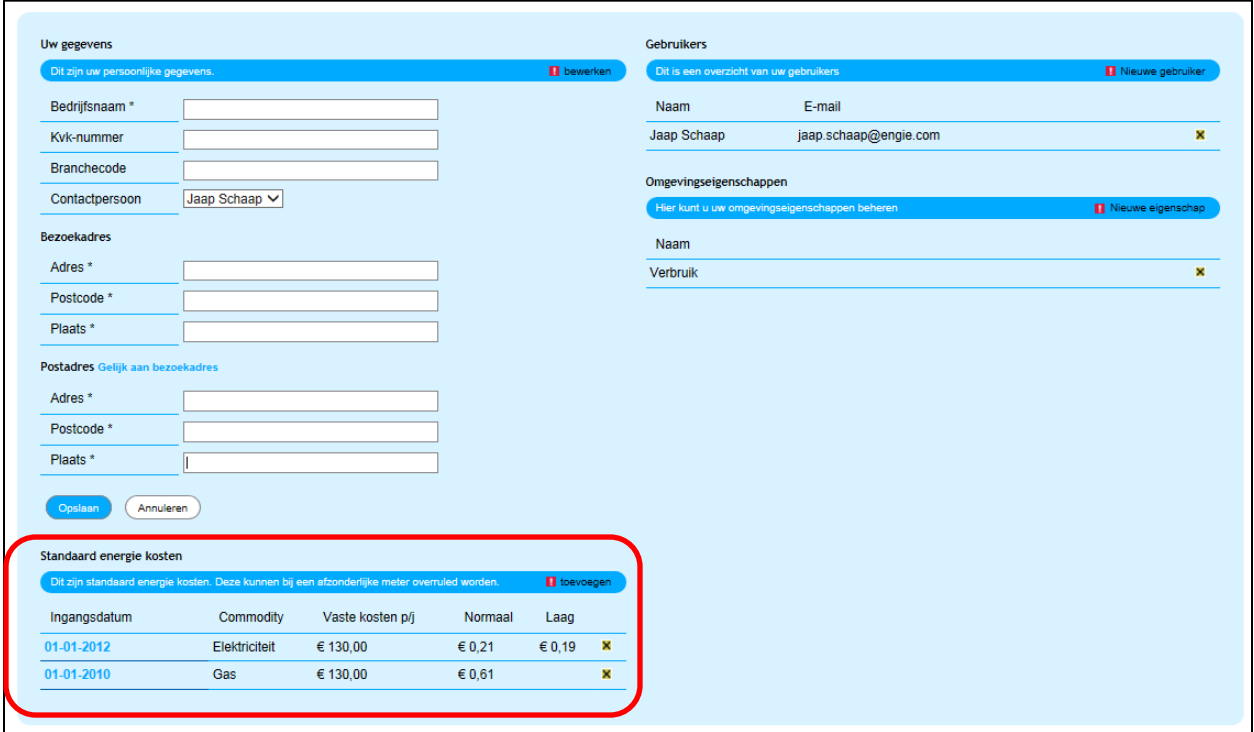

Via Verbruik\selectie op een groep of alle meters selecteert u een periode. U klikt op het **€** teken in de bovenste grafiek en krijgt vervolgens inzicht in uw gerealiseerde en verwachte kosten.

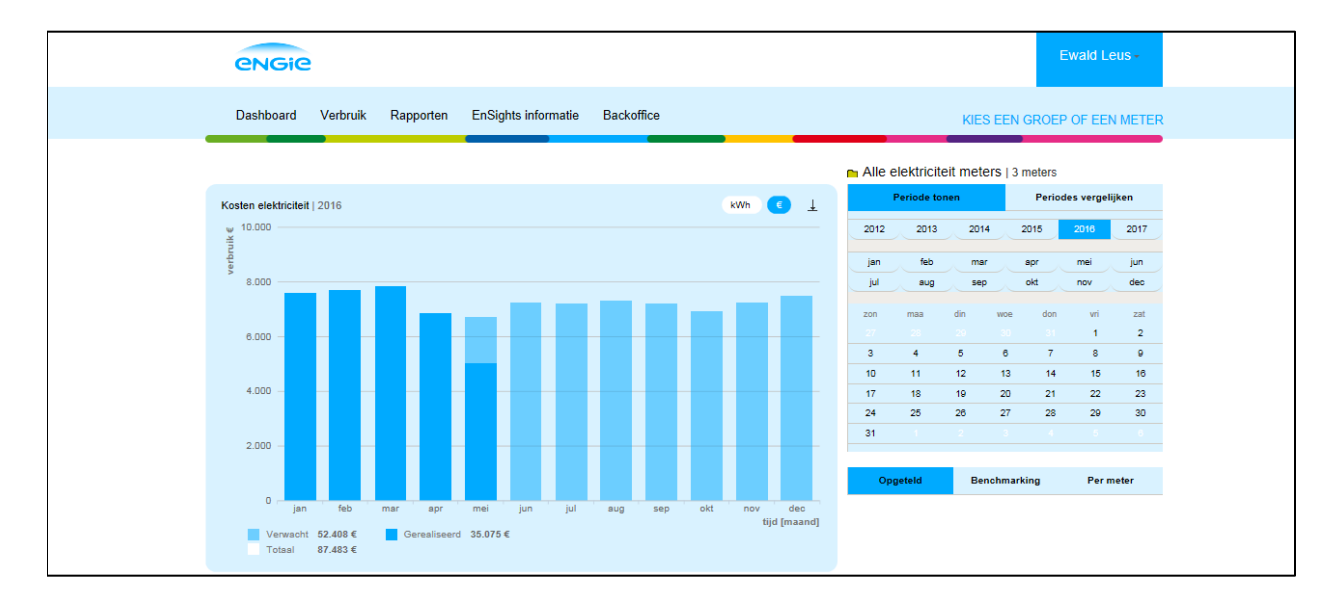

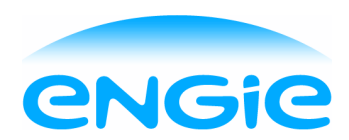

Ondanks alle aan deze handleiding bestede zorg kan ENGIE Energie Nederland geen aansprakelijkheid aanvaarden voor schade die het gevolg is van enige onvolkomenheid of fout in deze uitgave. De handleiding is uitdrukkelijk niet bedoeld ter nadere invulling of toelichting op de algemene voorwaarden. Derhalve kunnen er geen rechten aan ontleend worden.

© Copyright 2016, ENGIE Energie Nederland N.V.

Alle rechten voorbehouden. Niets uit deze uitgave mag worden verveelvoudigd, opgeslagen in een geautomatiseerd gegevensbestand, en/of openbaar gemaakt in enige vorm of op enige wijze, hetzij elektronisch, mechanisch, door fotokopieën, opnamen, of enige andere manier, zonder voorafgaande schriftelijke toestemming van ENGIE Energie Nederland.